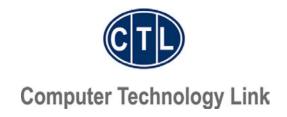

# **User Manual**

**Congratulations!** Your new CTL Computer System is a powerful, state-of-the-art electronic product that can both increase your productivity and provide you with a new level of entertainment and educational opportunities.

Your CTL Computer System has been individually hand-assembled and tested by a highly trained CTL Production Technician. Given proper care and maintenance, your CTL Computer System will provide you with years of reliable operation. Although you are no doubt eager to get your system set up and running, spending a few minutes familiarizing yourself with this User Manual will help to ensure that your system is set up correctly and that you are aware of the resources contained within should you have any questions at a later point.

**NOTE** The next few pages contain important information on notational conventions, license agreements, system configuration, and system warranty. Please read them before doing anything else with your new CTL computer.

Copyright 1999, 2000, 2001 CTL Corporation. All Rights Reserved.

Version: 4.7 Last Revision: December 15, 2001

CTL strives to ensure the accuracy and completeness of its documentation. However, CTL Corporation shall not be held liable for technical or editorial omissions or errors made herein, nor for incidental or consequential damages resulting from use of this material. CTL reserves the right to make changes to its products and/or documentation without notice or obligation to previous customers. This document contains proprietary information protected by copyright. No part of this document may be photocopied or reproduced by any means in any form without prior written permission of CTL Corporation. CTL and the CTL logo are trademarks of CTL Corporation. IBM, XT, and AT are registered trademarks of International Business Machines Corporation. Intel and Pentium are registered trademarks, and Celeron and MMX are trademarks of Intel Corporation. Microsoft and Windows are registered trademarks of Microsoft Corporation in the U.S. and other countries. Other trade names are the trademarks or registered trademarks of their respective holders.

# Important Information

# Notes, Cautions, and Warnings

Throughout this guide, blocks of text will be displayed inside two parallel bold lines to indicate a Note, Caution, or Warning, described below:

**NOTE** A NOTE details important information to keep in mind. No personal injury or equipment damage will occur from disregarding a note.

**CAUTION!** A CAUTION indicates potential damage to hardware or loss of data and how to avoid the problem.

**WARNING!** A WARNING indicates the potential for physical injury and the steps you should take to avoid the problem.

# Typographical and Listing Conventions

The following list defines typographical conventions used to depict specific elements of text used in this manual:

 Titles of windows, names of buttons and icons, and menu options that appear on the display screen are presented in bold.

Example: Click Start

Labels that appear on the keyboard keys are enclosed in brackets.

Example: [Enter]

Certain functions require you to press a series of keys simultaneously.

Example: [Alt]+[F4]

• Commands that must be typed are displayed in Courier New font.

Example: cd\letters\business\legal [Enter]

- Lists of items, points to consider, or procedures that do not need to be performed in a specific order are presented in bullet format:
  - Item 1
  - o Item 2
- Procedures that must be followed in a specific order are presented in numbered steps:
  - 1. Perform this step first
  - 2. Perform this step second

# License Agreements

By turning on your CTL computer you acknowledge that you have read and accepted the license agreements for all installed software, including but not limited to the operating system, applications, utilities, and device drivers. If you have not already done so, stop now and read the license agreements, generally located in the software's documentation or enclosed with the software packages.

# **System Configuration**

Your CTL computer comes fully tested and configured for optimum performance and compatibility. CTL's engineers have used considerable expertise and spent a great deal of time in the installation, configuration, and optimization of your hardware and software. It is important that you take steps to protect your investment.

Please note the following items:

- You are responsible for any changes made to the original configuration.
- You are responsible for reconstructing the original configuration.
- CTL is specifically not obligated to support any configuration that deviates from the initial configuration approved by CTL and delivered to you.
- CTL is specifically not obligated to return the system to its original CTL-approved configuration or otherwise reconfigure the system except when CTL deems the original configuration to be faulty. CTL can, for a fee, return your system to its initial configuration or can integrate additional hardware or software acquired from CTL. Please contact your Dealer or CTL Representative for more information.

# Warranty

CTL's No Hassle Warranty is designed to be simple and straightforward to make your life easier should you ever have an issue with a product that you purchase from CTL Corporation or an Authorized CTL Reseller. CTL Corporation (CTL) warrants this computer to be free from material defects for the specified warranty period from the purchase date.

#### **Service Under Warranty**

Product warranties begin on the date of the original purchase of a specific product from CTL Corporation or an Authorized CTL Reseller. Any product defect not originating from that of materials or workmanship will not be considered covered under warranty. Warranty work will not be covered if the product is not returned in original packaging and with a CTL issued Returned Merchandise Authorization Number (RMA).

In the event of the failure of a product purchased from CTL within it's warranty period due to a defect in material or workmanship, CTL will, at it's discretion, repair or replace the original product with a new, refurbished or similar product at no charge to the customer except that the customer will cover one way freight charge via UPS Ground to a specified CTL center. The product must be returned in its original packaging and with a copy of the original invoice. In the event that a copy of the original invoice is not available, if applicable, the warranty period will default to the original product's date of manufacture.

This warranty is contingent upon proper use of the product in question and does not cover products which have been modified or which have been subjected to unusual physical or electrical stress. Warranty for third party hardware and software, if any, is subject to the third party's warranty policy. This limited warranty does not include service or repair for damage from improper installation, abuse or modifications to the product not approved in writing by CTL Corporation. Any service repair outside the scope of this limited warranty shall be at the rates and terms of CTL Corporation or its Authorized Service Provider.

This warranty is valid only within the United States.

#### **Exclusions from CTL Corporation Limited Warranty Programs**

All other expressed and implied warranties for CTL products purchased from CTL after January 1, 2002 are hereby disclaimed. If this product is not in good working order as warranted above, CTL Corporation's sole and exclusive remedy shall be repair or replacement as stated above. In no event will CTL Corporation be liable to the customer or any third party for any damages in excess of the purchase price of the product. This limitation applies to damages of any kind including any direct or indirect damages, lost profits, lost savings or other special, incidental or consequential damages. This holds true for situations even if CTL Corporation or an authorized CTL Corporation representative or dealer has been advised of the possibility of such damages or of any claim by another party. Some states do not allow the exclusion or limitation of incidental or consequential damages for some products, so the above limitation or exclusion may not apply to you. CTL Corporation's authorized resellers and service providers/partners may be changed, added or deleted, without notice or liability. CTL Corporation disclaims any authorized resellers and service provider/partner to the program. This warranty gives you specific legal rights and you may also have other rights, which may vary from state to state.

Certain Terms and Conditions govern each CTL issued invoice and each CTL dealer application, and can be found on those documents. Those Terms and Conditions may supercede this warranty at the sole discretion of CTL Corporation.

#### **Warranty Procedures**

A customer that has an issue with a CTL Computer System should first thoroughly read this User Manual and complete the troubleshooting procedures starting on page 31. The next step is to visit <a href="https://www.ctlcorp.com/support">www.ctlcorp.com/support</a> to check for information and/or updated device drivers. If the issue remains unresolved after visiting CTL's web support page, CTL Technical Services should then be contacted either by visiting <a href="https://www.ctlcorp.com/tech">www.ctlcorp.com/tech</a> and filling out an issue resolution request form, or by calling 800.645.8670.

#### Compatibility

CTL computers have been thoroughly tested to perform in various configurations. Due to the wide variety of available hardware, operating systems, and software, CTL cannot be held responsible for incompatibilities that may occur between your CTL computer and other products.

# **Your Serial Numbers**

Corporate Offices 9315 SW Nimbus Ave. Beaverton, OR 97008

| Please use th                    | e space below to write your system's ser                                                                         | ial number.                                                                                                    |
|----------------------------------|----------------------------------------------------------------------------------------------------|----------------------------------------------------------------------------------------------------|
| System Serial                    | Number:                                                                                                    |                                                                                                    |
| Warranty Nun                     | nber:                                                                                                    |                                                                                                    |
| Technical Ser                    | rs are located on the back of your compu<br>vices, you must have this number readily<br>mputer can be pulled up. |                                                                                                    |
| If You                           | Have Problems                                                                                                    |                                                                                                    |
| tested. Althou                   | gh unlikely, it is possible for connectors t                                                                     | All components have been burned in and o come lose or for components to become ve your system has been damaged during                                       |
| Proble                           | em Resolution                                                                                                    |                                                                                                    |
| Step 1:                          | Read this manual and complete the tro                                                                            | oubleshooting procedures starting on page                                                                                                    |
| Step 2:                          | Visit www.ctlcorp.com/support to chec drivers.                                                                   | k for information and/or updated device                                                                                                    |
| Step 3:                          | receive your Issue Resolution Reques                                                                             | orm at <u>www.ctlcorp.com/tech</u> . Once we<br>t Form, a technician who will work with you<br>contact you. If you do not have Internet<br>ssue Resolution. |
| CTL (                            | Contact Information                                                                                              | on                                                                                                    |
| 24/7 I                           | Product Support Web Site                                                                                         | www.ctlcorp.com/support                                                                                                    |
| Issue Resolution Request Form    |                                                                                                    | www.ctlcorp.com/tech                                                                                                    |
| Tech                             | nical Services [M-F 8AM – 6PM PST]                                                                               | 800.645.8670                                                                                                    |
| Opera                            | ator [M-F 8AM – 6PM PST]                                                                                         | 800.642.3087                                                                                                    |
| Email Address for support issues |                                                                                                    | support@ctlcorp.com                                                                                                    |
| Comp                             | outer Technology Link Corp.                                                                                      |                                                                                                    |

# Federal Communications Commission Radio Frequency Interference Statement

This equipment generates and uses radio frequency and if not installed and used properly (that is, in strict accordance with the manufacturer's instructions) may cause interference to radio and television reception. It has been tested and found to comply with the limits for a Class B FCC computing device in accordance with the specifications in Subpart J of Part 15 of FCC rules, which are designed to provide reasonable protection against such interference in a commercial installation. However, there is no guarantee that interference will not occur in a particular installation.

If this equipment does cause interference to radio or television reception, which can be determined by turning the equipment off and on, the user is encouraged to try to correct the interference by one or more of the following measures:

- Re-orient the receiving antenna.
- Relocate the computer with respect to the receiver.
- Move the computer away from the receiver.
- Plug the computer into a different outlet so that the computer and receiver are on different branch circuits.

If necessary, the user should consult the dealer or an experienced radio/television technician for additional suggestions. The user may find the following booklet prepared by the Federal Communications Commission helpful:

"How to Identify and Resolve Radio/TV Interference Problems"

This booklet is available from the U.S. Government Printing Office, Washington DC 20402. Stock No. 004-000-00345-4.

**NOTE** The user must use shielded interface cables in order to maintain FCC compliance. Changes or modifications not expressly approved by the party responsible for compliance could void the user's authority to operate the equipment.

# **Table of Contents**

| Chapter 1 CTL Models               | 10 |  |
|------------------------------------|----|--|
| Valeo™, Vision™ & Vista™           | 10 |  |
| Vector™                            | 10 |  |
| Meridian™                          | 10 |  |
| Nexus™                             | 10 |  |
| Chapter 2 Getting Started          | 11 |  |
| Computer Workspace                 | 11 |  |
| The Ergonomic Workspace            | 11 |  |
| Electrical Outlets                 | 12 |  |
| Unpacking Your System              | 13 |  |
| Identifying Ports                  | 14 |  |
| Making Connections                 | 16 |  |
| Chapter 3 Using Your Computer      | 18 |  |
| Turning Your System On             | 18 |  |
| Turning Your System Off            | 18 |  |
| Restarting Your System             | 18 |  |
| Should You Leave Your Computer On? | 19 |  |
| General Controls and Indicators    | 20 |  |
| Floppy Disks                       | 21 |  |
| CD-ROM Drive                       | 21 |  |
| CD-R/CD-RW Drive                   | 23 |  |
| DVD-ROM Drive                      | 23 |  |
| CD-RW / DVD Combo Drive            | 24 |  |
| Other Media                        | 24 |  |
| Video Display                      | 24 |  |
| Universal Serial Bus (USB)         | 25 |  |
|                                    |    |  |

| FireWire™ IEEE 1394                                        | 26 |
|------------------------------------------------------------|----|
| Small Computer Systems Interface (SCSI)                    | 26 |
| Network Interface Card (NIC)                               | 26 |
| FAX/Modem                                                  | 27 |
| Operating System                                           | 27 |
| Security                                                   | 28 |
| Power Management                                           | 28 |
| Chapter 4 Getting the Most From Your System                | 29 |
| How to Get Maximum Performance From Your Computer          | 29 |
| Chapter 5 Troubleshooting                                  | 31 |
| Basic Troubleshooting Procedure                            | 31 |
| Operating System Tools                                     | 32 |
| System and Hard Drive                                      | 32 |
| Display                                                    | 33 |
| Floppy Drive                                               | 33 |
| CD-ROM, CD-RW, DVD-ROM, DVD-RAM & CD-RW / DVD Combo Drives | 35 |
| Audio                                                      | 35 |
| Keyboard                                                   | 36 |
| Mouse                                                      | 36 |
| Network Interface Card                                     | 37 |
| FAX/Modem                                                  | 37 |
| Advanced Troubleshooting                                   | 38 |
| Quick Restore CD                                           | 39 |
| Opening Your Computer Case                                 | 40 |
| Indov                                                      | 40 |

# 1. CTL Models

CTL Corporation desktop systems are available in six distinct series: Valeo<sup>™</sup>, Vision<sup>™</sup>, Vista<sup>™</sup>, Vector<sup>™</sup>, Meridian<sup>™</sup> and Nexus<sup>™</sup>. The systems in each series have been designed with specific functions in mind and are geared towards various computing environments.

## Valeo, Vision and Vista

The computer systems in the Valeo, Vision and Vista series are highly flexible computer systems designed to be used in a wide variety of environments including Home, Industrial and Small Offices.

#### Vector

Vector Series systems are designed as high performance Engineering workstations. These systems are full featured and include high-end graphics cards for Computer Assisted Design.

## Meridian

The Meridian Series is designed for the professional who needs high availability and ample processing power for demanding business applications.

## **Nexus**

The CTL Nexus Series of Computer Systems feature our highest level of desktop processing power for power users who run demanding multiple concurrent applications.

# 2. Getting Started

This chapter contains information needed to set up your computer for the first time. It includes information on planning your workspace, ergonomics, unpacking your new computer, and connecting components and peripherals.

# Computer Workspace

It is important that your computer be properly set up in order to protect your system and provide a comfortable workspace. Some important questions to ask when designating a location for your new computer:

- Do you have sufficient grounded power outlets nearby? (Refer to "Electrical Outlets" found later in this chapter)
- Do you have a telephone outlet nearby? (Necessary if you purchased a modem)
- Do you have sufficient workspace for your keyboard, mouse, and monitor?
- Is your workspace free of excess dust, static, heat, and moisture?
- Is your workspace ergonomic? (Described under "The Ergonomic Workspace" in the next section)

**CAUTION!** It is strongly recommended that you use a multi-outlet power strip with built-in surge protection. Voltage spikes caused by phenomena such as storms, transmission problems, and appliances can easily damage your computer.

#### The Ergonomic Workspace

An ergonomic workspace allows you to work efficiently and comfortably for longer periods of time. Here are some general ergonomic guidelines and recommendations to keep in mind when setting up your system:

- Position your system so that the monitor and keyboard are directly in front of you.
   Contact your CTL Dealer or Representative if you need to order items such as keyboard shelves and monitor stands to aid in proper placement of the keyboard and monitor.
- The monitor should be at a comfortable viewing distance, typically 20 to 24 inches.
- The monitor screen should be at (or slightly below) eye level when you are sitting in front
  of it.
- Adjust the monitor's brightness, contrast, color balance, and tilt as well as surrounding lamps and curtains to minimize reflections and glare on the screen. It is generally advisable to adjust the monitor's brightness as low as possible while still maintaining a clear view of the screen and its contents. You may also wish to purchase a glare guard. Please contact your CTL Dealer or Representative.

- Your chair should provide good lumbar (lower back) support.
- Your forearms should be horizontal and wrists in a comfortable neutral position while typing or using the mouse.
- There should be space to rest your hands on your desk while using the keyboard/mouse.
- Allow your upper arms to hang naturally at your sides.
- Sit erect, keeping your feet flat on the floor and your thighs level.
- Make sure your feet are supporting the weight of your legs and not the front edge of your seat. Adjust your seat and/or use a footrest to maintain proper posture.
- Vary your work activities or, if this is impossible, take frequent short breaks to stretch your arms and legs, focus on objects at varying distances, and relax.

#### **Electrical Outlets**

Computers can be damaged from power fluctuations. Grounded outlets can help reduce the possibility of personal injury and damage to your computer. They may also allow surge suppressors to safely discharge voltage spikes and prevent damage to your computer. Not all three-pronged outlets are grounded, nor are all two-pronged outlets non-grounded. If in doubt, you may purchase an outlet tester from a hardware or electrical supply store. Always connect your computer to a properly grounded outlet.

**WARNING!** If the outlets in your chosen location are not grounded, either move your computer to a different location or have a qualified electrician ground your outlets.

Make sure that the wall outlet you select for your computer does not share the same circuit with any major appliance such as a refrigerator or washing machine. The voltage drop caused by a major appliance powering "on" can lock up, reset, or even damage your computer. If in doubt, you may test the selected outlet before setting up your computer. Do this by plugging a lamp into the selected outlet, turning it on and turning on the appliance(s) that you think may share the same circuit. Next, shut off the breaker or remove the fuse that supplies power to the appliance(s). If the lamp remains lit, the wall outlet is on a separate circuit and may be used. If the lamp shuts off, consider moving your computer to a different location. Alternatively, you may contact a qualified electrician to transfer the wall outlet to a different circuit. Always call a qualified electrician to perform any electrical test or electrical work that you are not comfortable or qualified to do.

**CAUTION!** Do not connect your computer to any wall outlet that shares its circuit with a major appliance. The voltage sags caused by appliances such as a refrigerator powering on can lock up, reset, or even damage your system.

CTL strongly recommends the use of a surge suppressor with all computers and computer components. Phenomena such as lightning and switching transformers at the utility station can cause the normal 115-volt current in your wiring to spike, possibly as high as 4,000 volts or more. These extreme voltages can cause damage to your computer. The consistent use of a quality surge suppressor that is plugged into a properly grounded electrical outlet that does not share the same circuit as any major appliance will help ensure that your computer remains unharmed by fluctuations in the power supply.

# **Unpacking Your System**

Make sure the location you select for your new computer has room for the monitor, keyboard, mouse, case, speakers, printer, and other components. Be sure the electrical outlets are grounded and that you are using a surge suppressor.

Examine shipping containers for holes, smashed corners, dents, watermarks, or other damage that may have occurred during shipping. Notify CTL immediately if any of these signs of damage are present.

**WARNING!** Do not install or attempt to connect to a wall outlet any device that appears damaged in any way. Personal injury or damage to your computer may result.

Unpack each container and place all system components, cables, and manuals in a place where they may be easily inventoried. Save the packing materials in case you need to ship your system at a later date.

Verify each item that you unpack with the Packing List included with your system to ensure that you have received all ordered items, including cables, manuals, and disks. If there are any discrepancies, contact CTL immediately.

#### Sample Checklist

The following items typically comprise a computer system. Since each CTL computer is built-toorder, the components shipped with your specific system may vary.

- Computer
- Monitor (if applicable)
- Keyboard
- Power cord
- Keys (if applicable)
- Manuals
- Telephone cord (if you purchased a modem)
- Speakers (if applicable)
- Software
- Mouse

#### **Identifying Ports**

CTL computers are built-to-order and the layout and configuration of your system determines the location of the different connectors. It is important that you pay particular attention to the labels above the connectors when attaching the components. Figure 2-1 illustrates a typical back panel on a computer. While the locations of the connectors may vary, the connectors themselves are universal, i.e., all serial ports are alike and so on. Before you make any connections, read the following port descriptions.

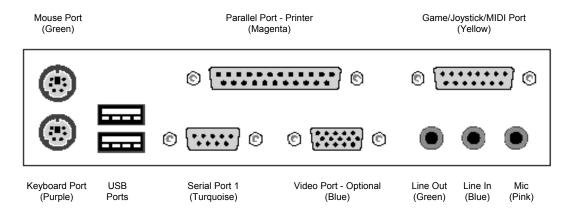

Figure 2-1. Back Panel Connector Locations

#### **Keyboard/Mouse Ports**

These two ports look very similar. Be sure to pay attention to the labels when connecting your mouse and keyboard. Your computer may return an error message when you first turn it on, which could happen if the two connections are mixed up.

#### **Universal Serial Bus (USB) Ports**

Many devices, including some printers, video cameras, keyboards, mice and joysticks use USB Ports. Multiple USB devices can be connected to a USB Hub that is connected to one of the USB Ports on your computer. Please refer to the motherboard manual for more instructions on USB ports.

#### **Serial Ports**

Some devices, such as serial mice, plug into 9-pin connectors. Others, such as printers and modems, plug into 25-pin connectors. Adapters are available to convert 9-pin connectors to 25-pin connectors and vice versa. If you are connecting a serial device, check to make sure that you have the proper cable. A serial device will not work if plugged into a parallel port.

#### **Parallel Port**

The parallel port has a 25-pin female connector. Most, but not all, parallel printers use a 36-pin Centronics interface. If you are connecting a printer, check to make sure that you have the proper cable. A parallel printer will not work if plugged into a serial port.

#### Audio Input/Output Ports (Speakers, Line, Mic, Audio)

These small ports (sometimes called "phone" jacks, although they have nothing to do with telephones) receive the small jacks similar to those on the headphones of your personal stereo (although there may be a slight difference in size). Use these ports to connect your computer speakers and microphones, to send "line" output to a recorder or amplifier, and to accept "line" input from another audio device. Most likely these ports will be on your sound card.

#### Game, Joystick, or MIDI Port

The game port, also sometimes referred to as the MIDI or joystick port, uses a 15-pin female connector to connect a joystick or game pad. This port is on the front control panel of some computers. Be aware that the standard Thick Ethernet connector is identical to the game port connector.

#### **VGA Monitor Port**

Externally, the VGA monitor port connector is the same size as a 9-pin serial port, but is female and has 15 pins arranged in three rows. Be careful when plugging in your monitor. Do Not Force! Trying to force it in the wrong way will damage the pins.

#### S Video Out

This port is designed for specialized video output. Chances are you'll connect the other end of this cable to a video recorder, high-resolution video monitor, or other type of specialized video equipment.

#### S Video In

This port is the counterpart of S Video Out (the two ports look exactly the same - the signal simply passes in the opposite direction). Again, you might use this port to receive video output from a specialized video setup, which you can use to create video movies.

#### **Composite Video Out**

This port (commonly referred to as an RCA plug) looks just like a standard speaker jack. The output from this port is exactly what the name suggests: A basic video signal, which can be picked up by your VCR, a monitor, or a video camera.

#### Composite Video In

This port is the exact counterpart of Composite Video Out, again in the form of a standard speaker jack. You might receive a signal from your video camera through this port so that you can create video movies on your computer.

#### AC3 Out

High-end audio output, again in the form of a speaker jack.

#### TV Antenna Input/Coaxial Cable

This port serves the same purpose as the cable connector on the back of your TV, VCR, or cable converter box. It accepts TV signals, either from a standard TV antenna or from cable. This port appears on the television tuner adapter and other high-end video cards.

#### **Network Interface Port**

This port is used to connect your computer to a network. If you need to use this port, you may have a "network administrator" to help you make the connection. This port looks similar to the connection jack in your telephone, but there are eight connection pins instead of only four. Do not attempt to plug your phone cord here or you could cause damage to the port and to your telephone!

#### Modem

If you have an internal modem, you will plug a regular telephone wire into this port, and plug the other end into a wall phone jack. Most modems have two of these ports: One is connected to the wall phone jack; the other goes to a telephone.

# **Making Connections**

Please read the following warning and cautionary notes before making any connections.

**WARNING!** Route all cables where no one will trip on them and where the cables will not be subject to abrasion or other damage. Frayed cables could cause personal injury and/or damage to your computer.

**CAUTION!** To avoid damage, make sure your computer is completely powered off before connecting or disconnecting an electronic device such as a peripheral.

**CAUTION!** Do not FORCE any connection! Forcing a connection may cause permanent damage to the connector pins.

Refer to Figure 2-1, illustrated earlier in this chapter, to connect the system components and peripherals.

- 1. Locate all the connectors on the computer for each component and peripheral you are going to connect.
- 2. Place each component's cable (case, keyboard, monitor, mouse, printer, etc.) near the appropriate port.
- 3. Connect the keyboard cable to the connector marked Keyboard Port, color-coded purple. Connect the mouse cable to the 9-pin serial port marked Serial Port, color-coded turguoise or to the PS/2 connector marked Mouse, color-coded green.
- 4. Connect the VGA monitor cable to the 15-pin port marked Video Port, color-coded blue.
- 5. Connect the accessories listed below:
  - Speakers to Line Out, color-coded light green.
  - Microphone to Mic, color-coded pink.
  - You may connect your computer to another audio component such as a receiver or tape deck using the Line Out and Line In connections, colorcoded light green and light blue, respectively. Doing so requires that you purchase a stereo 1/8" earphone to RCA jack converter for both sound card connections (available at most electronic supply retailers).
  - Modem and Telephone. Be sure to connect the cord from the wall jack to the jack labeled Line (or Telco), and the cord from the telephone (if any) to the jack labeled Phone.
  - Joystick to Game, Joystick, or MIDI, color-coded yellow.
  - Printer to Parallel Port, color-coded magenta.

- Network. Will vary according to the type of card could be coaxial cable (BNC) or twisted-pair (RJ-45).
- 6. Connect one end of the monitor power cord to the monitor and the other end to a surge suppressor.
- 7. Connect one end of the system power cord to the system and the other end to a surge suppressor. Make sure the power supply's voltage selector is set to 115V and the emergency switch is pressed down to the negative (-) symbol.
- 8. Before you turn your computer on, be sure to read and accept the license agreements for your operating system. These are usually found on the diskette or CD-ROM packaging. Turn on your computer and monitor using the **Power** buttons on the front of the respective units.

# Congratulations!

Welcome to the world of high performance CTL computing! If your system does not start up properly, please review "Identifying Ports" and "Making Connections," found earlier in this chapter, or consult Chapter 5, "Troubleshooting."

# 3. Using Your Computer

This chapter contains information on using your new CTL system and its components, as well as some tips on how to achieve maximum performance from your computer.

# Turning Your System On

The **Power** and **Reset** buttons for most systems are located on the front of the computer case and are clearly marked. Refer to "General Controls and Indicators," described later in this chapter for more information on the operation of these buttons.

# **Turning Your System Off**

To turn your system off, always use the shutdown procedure described below.

**CAUTION!** Failure to follow the shutdown procedure as outlined below could cause loss of data and possible damage to the system files that are required to boot (start) the computer.

#### Shutdown Procedure

- 1. Save your work.
- 2. Make sure all jobs such as printing, faxing, or file transfers have finished.
- 3. Exit (close) all open applications.
- 4. If you are using Windows® XP, Windows® 98, Windows® 2000 Professional or Windows® ME, click **Start** at the bottom left of your screen, then select **Shut Down**. Click **Shut Down** from the menu that appears.
- 5. If you are using Windows® NT® 4.0, follow the directions in step 4. After you click **Shut Down**, wait until you see **It is now safe to shut off your computer**, and then press **Power** on the front of your computer.

**NOTE** Some computers require you to press and hold **Power** for about four seconds to turn off the computer. In this case, pressing and releasing **Power** too quickly will cause the computer to go into "suspend" mode.

# Restarting Your System

There may be times when you may need to restart (reboot) the system without shutting it down, such as when you add certain software to your computer. If you wish to restart your computer, make sure you follow Steps 1-3 of the Shutdown Procedure, described above, before restarting. There are four basic Restart Procedures. The one you use depends on the situation that best

applies to you.

#### Restart Procedures

- If you are using Windows XP, Windows 98, Windows NT 4.0, Windows 2000 Professional, or Windows Me, click **Start** at the bottom left of your screen, then select **Shut Down**. Click **Restart** from the menu that appears. Your computer will reboot.
- Press [Ctrl]+[Alt]+[Del]. If you are in DOS, this will cause your computer to reboot. In Windows XP, Windows 98, or Windows NT 4.0, Windows 2000 Professional or Windows Me, this will open a window that lists all open applications, with the options End Task, Shut Down, and Cancel listed. If this occurs, click Cancel and follow the method above to restart your Windows system.
- Press Reset. Only do this when in DOS and when Steps 1-3 of the Shutdown Procedure are complete. Pressing Reset within Windows may corrupt critical system boot files.
- Press Power. Only do this after completing the entire Shutdown Procedure above and heeding all notes and warnings.

If your computer has locked up, the above procedures may not work to restart the system. If this is the case, you will need to bypass the above procedures and use the following Emergency Restart Procedure instead.

#### **Emergency Restart Procedure**

If the typical restart procedures listed above do not allow you to restart your system, follow the procedure below:

- 1. If you are using Windows XP, Windows 98, or Windows NT 4.0, Windows 2000 Professional or Windows Me, press [Ctrl]+[Alt]+[Del]. When the Task List appears, select any tasks shown as **Not Responding** and click **End Task**. This may shut down the affected application and avoid having to reset your system.
- 2. If Step 1 does not work, repeat the procedure and when the Task List appears, select **Shut Down**.
- If Step 2 does not work, press and hold **Power** for a few seconds until the system shuts off.
- If this fails to shut down the system, then press Reset. The computer will reboot. All unsaved data will be lost.

# Should You Leave Your Computer On?

Hard drives spin up when you power on your computer and stop spinning when the computer is shut down. This process could eventually reduce the life of your computer or some of its components, especially if the computer is cycled on and off repeatedly during the day. Though leaving the system on maintains a constant temperature, mechanical components such as your hard drive, which is always spinning when the computer is on, will have a shorter life. Generally, the wear incurred by your hard drive from being left on is less than the wear incurred by your computer from starting and stopping. Consider the following environments when deciding whether to leave your computer on or off:

- <u>Powering the system off after completing your work</u> This alternative is best if you use the computer infrequently, especially where the periods of use are short.
- <u>Leaving the system on and only powering off at the end of the day</u> If you use your computer many times a day or for long periods, it is probably better to leave it on. Applications such as voicemail and fax may require that the system be constantly on. Most office computers fall into this category. Some tips:
  - If your computer is not required to run applications such as fax or voicemail software after hours, you should shut down at the end of the day to conserve energy.
  - Enable the power management settings of your system and monitor to save energy and to save your monitor screen. Power management settings can be accessed through the Windows Control Panel. Enabling power management and leaving your system on constantly might be your best alternative. Many computers also support spinning down the hard drives to save wear and energy.
  - Make sure you use a screen saver or turn the monitor off. This prevents the
    possibility of "burning" any screen images on the phosphor coating of the tube,
    which could result in permanent shadows on the display.
- Never powering the system off This approach is necessary for computers supporting
  24-hour access to voicemail or fax, or for network servers. However, systems should be
  reset at least once a week using the appropriate Restart Procedure, above, to reload a
  clean operating system, close open files that are not needed, and recover any memory
  held by processes that are no longer in use. You may want to research the impact, if any,
  that enabling your computer's power management features has on your computer's
  required functionality. The monitor may be turned off when not in use.

**NOTE** If you leave your computer on all the time, you may wish to purchase one of the many types of auxiliary cooling fans that fit inside your computer's case. Please contact your CTL Dealer or Representative if you need to purchase additional fans.

## General Controls and Indicators

This section describes your system's controls and indicators. Note that some of these may not appear on your computer case.

#### Power Button and Indicator Light

The **Power** button turns the system on and off. Many newer computer systems support an option where the user can place the computer in suspend mode. Suspend mode places the CPU and peripherals into their lowest available power-consumption modes while preserving all open applications in a frozen state.

Computers equipped with this advanced option typically require the user to rapidly press and release **Power** to place the system in suspend mode. Shutting down the system requires pressing and holding **Power** for about four seconds.

Please refer to the motherboard and operating system documentations included with your system for details on all power management options supported by your computer. Always remember to

follow the shutdown procedure described in "Turning Your System Off," found earlier in this chapter.

The power indicator light illuminates whenever the system is on.

#### Reset Button

Pressing **Reset** forces the computer to reboot. **Reset** should only be used as described under "Emergency Restart Procedure," found earlier in this chapter to avoid losing data and possible corruption of system boot files.

#### Hard Disk Access Indicator

The hard disk access indicator light flashes every time a hard disk performs either a read or write operation.

# Floppy Disks

Your system may come with a 3.5" floppy disk drive. Most 3.5" floppy disks store up to 1.44MB (megabytes) of data, though some older diskettes only store 760KB (kilobytes). You must take several precautions when using floppy disks to avoid losing stored data:

- Do not expose the floppy disk to extreme heat, cold, sun, moisture, or dust.
- Keep your floppy disks away from magnetic fields (such as speakers or transformers).
- Never bend or twist your floppies.
- Do not open the metal door that shields the magnetic disk within the floppy assembly.
   You may damage it.
- Be sure to take any other environmental or security precautions you feel necessary to safeguard your floppies and their data.
- Remember: If your computer can read your floppy, so can anyone else's!

To access a floppy disk, insert it with the metal door facing up and towards the computer and the round metal spindle facing down. Slide it smoothly into the floppy drive slot until it clicks into place. To remove the disk, press the button on the floppy drive. Grasp the edge of the floppy and slide it smoothly out of the drive.

To protect the data on floppies against accidental deletion or modification, find the small sliding plastic tag in the corner on the underside of the floppy and press it towards the middle of the diskette. This enables the write-protect feature that prevents data from being added, modified, or deleted from the disk. Write-protected diskettes may be read and their data accessed. To remove the write-protect feature, slide the small plastic tab towards the edge of the diskette.

#### CD-ROM Drive

Your system may include a CD-ROM drive. A CD-ROM disk provides approximately 650MB of non-volatile read-only storage and is an ideal delivery medium for many of today's large applications. All CD-ROM drives also have the ability to play standard audio CDs, and many CD-

ROM drives have an earphone jack and volume control. This allows you to enjoy CD audio even if your computer does not have a sound card and/or speakers.

**NOTE** Unlike most stereo systems, plugging earphones into the CD-ROM will not disable any external speakers attached to your system.

#### **Basic Controls**

Figure 3-5 illustrates the front of a typical CD-ROM drive. Controls may vary slightly depending on your specific model.

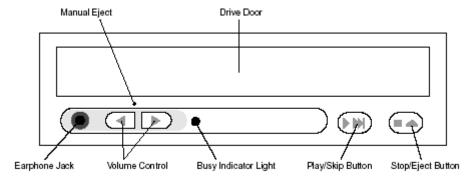

Figure 3-5 Front Panel of CD-ROM Drive

- <u>Earphone Jack</u>: Use this with headphones to listen to sounds coming from the CD-ROM only, such as an audio CD or a CD-ROM application. Note that you will not hear sound from your sound card through headphones connected to your CD-ROM drive.
- Volume Control: This controls the volume of the CD-ROM earphone jack only.
- <u>Busy Indicator Light</u>: This LED flashes when the CD-ROM drive is busy or being accessed.
- <u>Stop/Eject Button</u>: Press **Stop/Eject** to open and close the CD-ROM door during normal operation.
- Manual Eject: This is a small hole that allows access to the unit's mechanical ejection lever. When a small, thin object, such as a straightened paper clip, is inserted into the hole and gently pushed in, the disk, caddy, or tray is ejected. Use this procedure as a last resort!

#### Loading a Disk

Most CD-ROMs use a simple tray to hold CDs. A few CD-ROMs use special CD caddies while others are equipped with a slot mechanism. Always be sure to grasp your CD by the edges to avoid getting fingerprints on the CD data area.

#### Slot-equipped CD-ROM

These types of CD-ROMs dispense with trays and caddies. Instead of a door, these CD-ROMs have a slot running across the face of the unit. Simply insert your CD into the slot, writing side up, and push gently. The drive will accept your CD. When the disk ejects, it

will slide partway out of the drive. Grasp it by the edges, and lift it gently out of the slot.

#### Tray-equipped CD-ROM:

Use the following procedure to load a CD into a tray-equipped CD-ROM:

- 1. Press **Eject** to open the CD-ROM tray.
- 2. Pick up the CD-ROM by the edges and identify the side with writing on it.
- 3. Gently lay the CD-ROM in the tray with the writing side facing up.
- 4. Press **Eject** to close the CD-ROM tray.

#### Caddy-equipped CD-ROM

CD-ROMs equipped with caddies operate much like the slot CD-ROMs, except the disk must first be placed in a protective "caddy." The caddy has a spring-loaded door similar to a floppy disk and opens when a disk is inserted in the CD-ROM drive. While most caddy equipped CD-ROM drives have internal spring-actuated covers to protect the front slot opening, some require that a front cover be "flipped down" manually prior to inserting the caddy.

#### Manually Ejecting a Compact Disk

For the manual ejection procedure, please refer to Manual Eject under "Basic Controls," described earlier in this chapter.

#### **CD-RW** Drive

Standard CD-ROM drives only allow you to read the audio or coded data contained in the CD.

With CD-R (CD-Recordable) technology, content can be "burned" or recorded onto CDs. This allows individuals and businesses to download content onto CDs, including, but not limited to backup archives, new products, or personalized audio compilations. CD-R technology is limited because content burned onto CDs cannot be edited or deleted.

CD-RW technology (CD-Re-writeable) allows you to use special CDs in the same way you might use a floppy disk, except with a far larger storage capacity. With CD-RW technology you can add, edit, and delete information on CDs with the same ease as on a hard or floppy disk. Unlike a hard or floppy disk, burned CD-RW data is non-volatile, meaning it is impervious to magnetic fields and other phenomena that can adversely impact data stored on floppy or hard disks.

Most CD-R and CD-RW drives closely resemble standard CD-ROM drives and use the same loading and ejecting procedures outlined above for CD-ROM drives. If your CTL computer includes a CD-R or CD-RW drive, please refer to the unit's documentation for complete information on its use. External controls and disk loading procedures on these drives are similar to the controls on a CD-ROM drive described previously.

#### **DVD-ROM** Drive

A DVD disk can hold up to 8.5GB of video, audio or data on each side. This provides enough storage capacity for over four hours of high quality video with multiple audio tracks as well as subtitles and interactive menus. Some DVD disks are double-sided, bringing the total storage to

17GB. Also, DVD-ROM drives can read standard audio or data CDs. If your CTL computer comes with a DVD-ROM drive, please refer to the unit's documentation for complete information on using your DVD capabilities. External controls and disk loading procedures on these drives are similar to the controls on a CD-ROM drive described previously.

#### CD-RW / DVD-ROM Combo Drive

CD-RW / DVD-ROM Combo Drives combine the features of CD-RW and DVD-ROM's into one drive that can utilize both types of Media (see the each of these categories above for more information. External controls and disk loading procedures on these drives are similar to the controls on a CD-ROM drive described previously.

## Other Media

Your CTL computer may include other types of drives and storage media. These may include **tape drives**, which are typically used for backup storage due to their high capacity and slow speed. Your computer might include **removable backup drives**, such as the lomega® Zip® or Jaz® drive. These combine high capacity with high speed and are suited to such tasks as archiving data, working storage, or applications. Your CTL computer may also contain a **DVD-RAM** Drive or a **DVD-R** drive that can read and write large amounts of information to special DVD disks. For more information, please refer to the documentation for the specific unit(s) included with your CTL computer.

# Video Display

Computer systems are equipped with video display adapters and, depending on the use(s) of your new computer, you may have ordered yours with advanced graphics capabilities. There are two primary pieces in a computer's video/graphics system: the monitor and the video card.

#### The Monitor

All monitors include the following specifications:

- Overall size Monitors are primarily defined by size, such as 15", 17", 19", etc. This figure
  is the physical size (measured diagonally) of the picture tube.
- <u>Viewable area</u> The viewable area reflects the diagonal measurement of the visible part
  of the screen itself. For example, most 15" monitors have a viewable area of 13.5" to
  13.9".
- <u>Dot pitch</u> The dot pitch specification for a display monitor indicates how sharp the image can be displayed. It is measured in fractions of millimeters and the smaller the number, the sharper the image. In a cathode ray tube display with a shadow mask, the dot pitch is the distance between the holes in the shadow mask. The shadow mask is a metal screen filled with holes through which the electron beams pass to focus on a single point on the tube's phosphor surface.
- Refresh rate Refresh means to update with new data. Display monitors must be
  refreshed many times per second. Higher refresh rates mean less flickering and thus
  reduced eyestrain. Note that the actual refresh rate depends on several variables,
  including your current resolution and the capabilities of your video card.
- Maximum resolution Standard monitors have resolutions ranging from 640 x 480 to

1024 x 768. Some monitors can achieve resolutions as high as 2048 x 1536. The higher you set the resolution on your monitor, the larger the viewable desktop, with the limit dictated by the physical size of your screen. WYSIWIG (What-You-See-Is-What-You-Get) resolutions are resolutions that correspond 1:1 to the printed output. For a 15" screen, this translates into 800 x 600; for a 17" screen – 1024 x 768; a 19" screen – 1280 x 1024, and so on. Most monitors can generally support the next higher resolution from their WYSIWIG resolution. Setting the resolution on a monitor is a matter of preference. Some users opt for the most comfortable viewing resolution, while others prefer the higher resolution as it affords a larger desktop space at the expense of smaller images, icons, and text. Most monitors come with controls allowing you to set the brightness, contrast, horizontal size, vertical size, overall size, center point, color balance, and other parameters. Please refer to your monitor documentation for complete information on these adjustments.

#### The Video Card

The video card, also referred to as the graphics adapter or video adapter, processes display information received from other system components, translates it into a form readable by the monitor, and transmits the information to the monitor. Some important variables that affect video performance are:

- Amount of RAM on the card Generally, the more available RAM on a card, the higher the resolution it can support, and the higher the possible color depth (number of colors that can be displayed simultaneously). However, there are factors that limit the amount of video RAM that can be used for display functions. Most new video cards have built-in 3D graphics accelerators and the RAM on these cards is used for display memory (used to set up the resolution and color depth of the display), and texture/z-buffer memory (used to hold 3D texture and object-sorting data). Because a 3D application requires a certain amount of memory to set up the texture and z-buffers, the maximum resolution and color depth of its display is lower than that of a 2D application, which can use the total amount of video RAM available.
- <u>Type of video RAM</u> Newer types of RAM access data far more rapidly. Older RAM types include DRAM, VRAM and WRAM. Newer cards incorporate higher speed memory such as SDRAM, SGRAM and DDR-DRAM.
- <u>Video chipset</u> Newer chipsets incorporate faster processing and more advanced functions such as full screen MPEG playback and 3D acceleration. Chipsets from companies such as 3dfx. (Voodoo3, 4 and 5), NVIDIA® (TNT2., GeForce 256. and GeForce2 GTS.), and ATI Technologies, Inc. (RAGE 128 PRO. and RADEON.) are used in high performing 3D accelerators. Other manufacturers, like 3Dlabs. and Intergraph, have specialized products for professional CAD or 3D animation markets.
- <u>Card bus type</u> Video cards interface with the computer through either the PCI or the AGP bus. Most new 3D accelerators use the AGP bus, which was specifically designed to address the performance required by today's intensive 3D applications.

# Universal Serial Bus (USB)

Many peripherals such as mice, printers, scanners, joysticks, and digital cameras require the user to shut down the computer, plug in the peripheral, and then restart the computer to use the device. USB changes that. Newer models of these same devices that support USB can be plugged in and unplugged at will, without restarting the computer. USB provides a data transfer rate of 12Mbps (megabits per second). USB ports are standard on new CTL computers and are

supported by Windows XP, Windows 98, Windows Me, and Windows 2000. Please refer to the device-specific documentation for information on using devices with USB.

#### FireWireTM – IEEE 1394

FireWire provides a plug-and-socket connection on which up to 63 devices can be attached with data transfer speeds up to 400 Mbps. This standard describes a serial bus or pathway between one or more peripheral devices and your computer's microprocessor. In the next few years, you can expect to see many peripheral devices equipped to meet this new standard. FireWire (or IEEE 1394) implementations provide:

- A simple common plug-in serial connector on the back of your computer and on many different types of peripheral devices.
- A very high-speed rate of data transfer that will accommodate multimedia applications (400 Mbps today, with higher rates later).
- Hot plugging and Plug and Play capabilities without disrupting your computer.
- The ability to chain devices together in a number of different ways without terminators or complicated setup requirements.

Your CTL computer will have a FireWire adapter, if so ordered. If your computer did not come with a FireWire adapter, you may opt to install one. Upgrading your computer requires technical expertise and should only be performed by a qualified technician or under supervision of such a person. Please contact your CTL Dealer or Representative for guidance if you are considering any upgrades.

# Small Computer Systems Interface (SCSI)

A SCSI host adapter allows you to connect several peripherals, such as storage devices (hard drives, CD-ROMs, tape drives, etc.), scanners, and high-end printers to a single port. Up to fifteen devices may be connected to a SCSI channel and some host adapters have as many as four built-in channels for a total of sixty possible devices. The SCSI standard has evolved over the years to support the multitasking and high performance computing necessary in servers and high-end workstations. Currently Ultra160 devices offer the maximum performance, with Ultra320 adapters and hard drives just around the corner.

#### **Network Interface Card**

A Network Interface Card (NIC) connects your computer to a network. Networks can be as small as two computers sharing devices or data, or as large as thousands of computers sharing file servers, mainframes, and Internet access connections. Please refer to your NIC card documentation, network software documentation (if any), network hardware documentation (if any), and your operating system manuals for complete details and instructions on networking.

#### **Network Architecture**

Networks may use third-party software such as Novell® or Banyan to configure individual NICs as well as the network itself, or they may rely on Windows' built-in networking capabilities. A typical network connection allows your computer to access additional remote drives/devices as if they were local drives, i.e., on your computer. For example, your computer might have access to network drives P, Q, and R, which could be accessible by more than one user. Most networks also allow computers to share printers, modems, and other system resources.

There are two basic types of networks:

- <u>Peer-to-peer</u> Peer-to-peer networks are typically found on small networks such as in a small computer lab or office. All computers on a peer-to-peer network share devices and data equally. For example, one computer might have a shared printer attached to it, while another computer has a shared modem for Internet connections. No computer is designated as the "server" or "client."
- <u>Client-server</u> On a client-server network, one or more computers are designated as
  "servers," while the rest of the computers (usually the majority) are classified as "clients."
  Depending on the physical wiring of the network, client computers may share the server's
  data. Servers act as file or application repositories, run shared printers, or serve as a
  gateway to external resources, such as the Internet.

#### **Network Connections**

Most network cards use one of the following types of connections:

- Coaxial cable with a BNC connector This wiring resembles a TV cable and uses twist-lock connectors to secure the various components. In a coaxial cable network, computers branch off the main line using "T" connectors. The last computer in line must use a special "T" connector with a terminator.
- Twisted Pair Twisted pair network wiring resembles an oversized telephone cable.
   Individual network computers connect to the network via one or more hubs. Instead of running to the next computer, network cables from various networked computers are plugged into a hub. Twisted pair networks allow greater installation flexibility.

## Fax/Modem

A fax/modem provides your computer with a gateway to the outside world. Many fax/modems also have voice capability, allowing them to be used as telephones and full-featured voice mail systems when combined with software such as Symantec's WinFax. Other software, such as Symantec's PCAnywhere, allows you to access your computer remotely and control it as though you were sitting in front of it. You may also remotely access networks and the Internet.

Please refer to "Identifying Ports" in Chapter 2 for instructions on connecting your modem. Your modem documentation and modem software contain complete information on using your modem's capabilities.

# **Operating System**

For complete information on using Windows, please refer to the specific operating system documentation included with your CTL computer.

# Security

Physical security involves placing the computer in an inherently safe location (for example, in a secured building). Security personnel or your supervisor may have complete information regarding physical security issues.

Access-control security protects your computer from unauthorized use. Windows contains numerous security features including passwords, user-level access control (users may access more or less of the system and/or network depending on their permissions), shared-level control (users having the same permissions may not be able to access each other's network areas), and system/network monitoring to detect unauthorized use. Many software packages also allow you to set up passwords to prevent access to your data within the specific application.

Please refer to your Windows or application-specific documentation and your System Administrator for security measures appropriate to the use of your computer. Below are brief descriptions of two of the most common types of password protection.

#### Power-On Password

Most systems can be set up to use a password that must be entered before the system will boot up. This is one of the best ways to prevent unauthorized access, because the operating system and files cannot be accessed without the password. Setting up your computer to use a power-on password requires you to enter your computer's BIOS Setup. Please refer to your motherboard manual for the exact names, locations, and uses of security features contained in your BIOS code.

#### **Screen Saver Password**

If you have minimal security concerns, a simple screen saver password might provide sufficient protection. This can be activated through the **Display** icon inside Windows **Control Panel** (all versions). Please refer to your Windows documentation for more information. Remember that this method is not secure! For example, depending on your operating system, your files could be accessed by rebooting your system and running in DOS mode.

# **Power Management**

Your CTL computer includes power management features that minimize your system's power consumption when idle. Microsoft Windows XP, Windows 98, Windows NT 4.0, Windows 2000 and Windows ME feature Advanced Power Management capabilities that allow you to access and customize the power management settings of your system. Click **Power Options** inside the Windows **Control Panel** to review and select the settings that best fit your computing environment.

# 4. Getting the Most From Your System

Like an automobile, a computer gets out of tune with use. This chapter describes how to maintain your computer for maximum performance. Maintaining your system is an ongoing process requiring conscious thought and effort, but the time invested will pay off in increased performance and reliability.

# How to Get Maximum Performance From Your Computer?

The following recommendations may help you maintain your computer at optimal performance:

- Resist the urge to load programs that run in the background There are many programs
  that run "behind the scenes." These programs do everything from monitoring your
  computer for viruses to allowing you to write "sticky notes" on your computer's screen.
  These programs consume system resources, so load them judiciously.
- Keep your drives in order A well-organized hard drive directory system helps you
  reduce wasteful clutter on your drives, freeing up space for important applications and
  data.
- Defragment your hard drives Hard drives store files by placing pieces of them in random clusters and keeping a list of the clusters that store each file. Using the box and cubbyhole analogy, the hard drive places some of the file in a cubbyhole, notes the file and location on a master list, places the next piece, and so on. It is obvious that retrieving the file is a cumbersome affair since the hard drive must consult the master list, find the first piece of a needed file, consult the list again, and repeat this procedure for every piece of each accessed file. Defragmenting a hard drive takes all the pieces of a file and places them in consecutive clusters. This can greatly improve hard drive and the overall system performance.
- <u>Do not open more applications than necessary</u> Each open application occupies system RAM, leaving less room for other applications to run. In Windows systems, this means that Windows will increasingly resort to using the hard drive as virtual (emulated) memory. Hard drives are slow compared to system RAM, so overall system performance is degraded.
- <u>Delete old files and applications</u> Applications that are no longer being used may be
  impacting system performance. Many Windows applications alter the Windows Startup
  files and may allocate resources for themselves even when they are not running. Deleting
  unused applications cleans up your Windows Startup files, saves hard drive space, and
  may provide more system resources for current work.
- Avoid the use of needless enhancements Animated cursors, animated icons, sound, trailing mouse pointers, etc. consume resources. If your system has plenty of available resources and you wish to add these items, feel free to do so. If your system is taxed even without these items, it is best not to use them.

• Make regular backups of system files, applications, and data - You may inadvertently install software that negatively affects your system and is impossible to uninstall, or make a mistake in critical operating system settings that can take hours to repair. Periodic backups of system files and applications, and updating these backups before adding software or modifying operating system settings will protect your files. Windows ME and Windows XP have a special feature called System Restore. You can use this feature to undo harmful changes to your computer and restore its settings. Investing in a backup storage device is also a good idea. This device provides automatic, scheduled backups of the system.

Following the guidelines above and paying close attention to your computer and its performance may help to alert you to serious problems before they cause data loss or hardware failure.

# 5. Troubleshooting

Although your computer system is designed to provide you with trouble-free operation, any system can malfunction. Incorrectly setting up or configuring your system during hardware or operating system upgrades is the cause of most malfunctions. Loose mechanical connections such as cards, cables, or components are also frequent troublemakers. These can occur during upgrades, repairs, or simply while moving the computer from one location to another. You can probably correct most problems quite easily.

Should a hardware failure occur, you will most likely need to have the machine serviced by a professional technician. Contact your CTL Dealer or CTL for repairs during your warranty period.

This chapter covers some of the procedures you should follow if your machine does not operate as you expect. If the recommended procedures do not solve the problem, please call CTL Technical Support at 800-645-8670. Prior to attempting any of the troubleshooting procedures listed in this chapter, please read the following WARNING.

# WARNING! FOR YOUR PERSONAL SAFETY AND PROTECTION OF YOUR EQUIPMENT

Some troubleshooting procedures may require you to work inside the computer. It is important that you perform the following steps before working on your computer:

- 1. Turn off your computer and all devices.
- 2. Touch an unpainted metal surface on the computer case to discharge static electricity.
- 3. Disconnect the power cable to your computer.
- 4. Disconnect any devices connected to the computer from their electrical outlets to reduce the potential for shock or personal injury.

# Basic Troubleshooting Procedure

To identify a problem, it helps to be familiar with normal system operation. A normal boot up consists of the hard disk drive(s) beginning to spin, the monitor displaying the amount of system RAM (you may hear a ticking noise during the RAM verification), the floppy drive being accessed (the indicator light comes on briefly), and a single audio beep signifying successful conclusion of the Power-On Self-Test (POST). The computer then attempts to load the operating system from the floppy drive, CD-Drive, hard drive, or the network drive, depending on your BIOS settings.

Troubleshooting is a process of elimination. If you have just performed a hardware or software upgrade, undo the upgrade to see if the problem goes away. If it does, the problem is with your upgrade. If not, first check any system components that could have been affected by the upgrade such as expansion cards, cables, or jumpers. If the problem persists, or if you have not performed any recent hardware or software changes, please refer to the appropriate section of this chapter or further guidance.

# Operating System Tools

Windows XP, Windows 98, Windows ME, Windows NT 4.0 and Windows 2000 Professional all include a variety of tools that can be of great help in troubleshooting problems. Simply searching for a particular topic in the **Help** system of Windows can yield a lot of information about the problem. Various tools and troubleshooting wizards can also be found by searching the **Help** system. The help system can typically be accessed from the **Start** menu in the bottom left corner of the screen.

Windows XP and Windows ME feature a tool of particular interest when faced with some types of computer problems. **System Restore** keeps track of certain aspects of your computer's configuration and can be used to revert your computer's configuration to an earlier, trouble free state. Access this tool by searching for "System Restore" in the help system. CTL Computer Systems with Microsoft Windows XP or ME have a Restore Point created after the computer is built. Users can revert to this Restore Point in order to solve some types of computer problems.

A feature of Windows XP that can solve device driver related problems is **Device Driver Rollback**. This tool can be used after a user installs a device driver on the computer that causes instability. The Device Driver Rollback tool can remove the newly installed driver and revert to a previously installed device driver that did not cause instability.

Refer to your operating system documentation for more information about specific tools and trouble shooting techniques.

## Common Questions and Possible Fixes

The following is a list of commonly asked questions and possible fixes. Whenever possible, perform the suggested isolation tasks in the order given.

# System and Hard Drive

#### System will not boot - Power LED is OFF.

Most likely cause: no power supply.

One or more of the steps described below may require you to work inside your computer. Please read the WARNING at the beginning of this chapter before you proceed.

- 1. Verify that the power supply fan is spinning. If so, go to step 4.
- 2. Make sure that your power cable is properly connected at both ends. If not, plug it in securely.
- 3. Verify that the surge protector strip or wall outlet is on and providing power.
- 4. Remove the cover (see "Opening Your Computer Case," page 40) and check that the power supply is connected to the motherboard securely.

#### System will not boot - Power LED is On.

Most likely cause: bad component or card. Record and verify any beep codes during this process.

This procedure requires you to work inside your computer. Please perform the steps listed in the WARNING at the beginning of this chapter before you proceed.

- 1. After performing the steps listed in the WARNING at the beginning of this chapter, remove the case (see "Opening Your Computer Case," page 6-10). Reseat all cards and reconnect all cables.
- Discharge static electricity again. Press in all chips on the system boards that seat in sockets.
- Check for a bad card or component by removing one card at a time and rebooting after each card is removed. Leave the video and hard drive controller (if equipped with a SCSI controller) for last.

#### System will not boot from the hard disk

Most likely cause: corrupted boot files.

One or more of the steps described below may require you to work inside your computer. Please read the WARNING at the beginning of this chapter before you proceed.

- 1. Does the hard drive(s) spin up when the system is turned on? Listen for the rising whine characteristic of the hard drive coming up to speed. If you are certain that the drive(s) is/are not spinning, skip to Step 5.
- 2. Run BIOS Setup, and verify that the hard disk drive setting(s) is/are defined correctly. Refer to the motherboard User Manual for instructions on running BIOS Setup or contact CTL Technical Services for help.
- 3. Boot up using a bootable floppy disk. You should create an emergency boot disk at the first opportunity. Besides the necessary boot files, COMMAND.COM, etc., this disk should also contain the following files: FDISK.EXE, FORMAT.COM and SYS.COM. Type C: [Enter] at the DOS prompt. Type A:SYS C: [Enter] to copy the MS-DOS boot files to the hard drive. Remove the floppy and restart your computer.
- 4. Run the CHKDSK or SCANDISK utilities on your DOS system or Windows Startup disk to check for and repair possible hard drive errors. Scan your system for computer viruses.
- 5. Remove the system's cover (see "Opening Your Computer Case," page 6-10) and check the hard disk ribbon cable to ensure it is properly connected. Check the hard drive's power cable.

# Display

#### System appears to be booting - monitor is blank.

Most likely cause: monitor does not have power or is turned off.

One or more of the steps described below may require you to work inside your computer. Please read the WARNING at the beginning of this chapter before you proceed.

- 1. Make sure that your monitor is turned on (LED is lit).
- 2. Make sure that your power cable is properly connected at both ends.

- 3. Adjust your monitor's brightness and contrast controls.
- 4. Ensure that the video cable is properly connected to the video port at the back of the computer.
- 5. Remove the cover (see "Opening Your Computer Case," page 6-10) and ensure all cards, cables, and components are properly seated or connected.

#### Display is on but flickering or garbled - all resolutions

Most likely cause: bad connection.

- 1. Check that the video cable is properly connected to the video port at the back of the computer.
- Check the pins inside the monitor cable's connector to see if any of them are bent and/or broken.
- 3. With the computer and monitor on, wiggle the monitor cable. If the display changes, there is a flaw in the monitor cable. Call CTL Technical Support.

#### Display is on but flickering or garbled - some resolutions

Most likely cause: incorrect video driver or monitor type.

- Ensure that you have the correct video driver installed. Refer to your video card documentation for instructions on verifying the driver and obtain the latest version from the manufacturer.
- 2. Make sure that the correct monitor type is selected. Contact the monitor's manufacturer if the monitor type is not included in the operating system or in the video card driver library.

# Floppy Drive

#### System will not read floppy disks

Most likely cause: bad floppy disks or loose cables.

One or more of the steps described below may require you to work inside your computer. Please read the WARNING at the beginning of this chapter before you proceed.

- 1. Make sure you are using the proper type of disk and that you are orienting the disk properly when inserting it in the drive (refer to "Floppy Disks" in Chapter 3).
- 2. Has the disk been formatted? If not, you will see the message **General failure reading** drive A: (A)bort, (R)etry, (F)ail. Press F [Enter].
- 3. If the Floppy Access LED is constantly illuminated, then the data cable is improperly attached.
- 4. If the Floppy Access LED does not illuminate when trying to read or write to a disk, then remove the cover (see "Opening Your Computer Case," page 6-10) and check the floppy ribbon cable for proper connection to the controller card and floppy disk drive. Check the power connection to the floppy drive.

5. Run BIOS Setup to verify that the drive is defined correctly. Refer to the motherboard User Manual for instructions on running BIOS Setup.

# CD-ROM, CD-RW, DVD-ROM, DVD-RAM & CD-RW/DVD Combo Drives

# The CD-ROM, CD-RW, DVD-ROM, DVD-RAM or CD-RW/DVD-Combo Drive does not work

Most likely cause: CD-ROM drivers are not loaded or are conflicting with other drivers. One or more of the steps described below may require you to work inside your computer. Please read the WARNING at the beginning of this chapter before you proceed.

- Verify that the CD-ROM was not inserted upside down and that you are using the correct type of CD Media for your Drive (see "CD-ROM Drive," Chapter 3). For example, a DVD disk will not function in a CD-ROM or CD-RW drive and a CD-ROM drive cannot write data to a CD-R disk. See your Drive's documentation for information about media compatibility.
- 2. Verify that the CD Media has a clean surface, and try another data CD/DVD that you know works properly.
- 3. In Windows, open **My Computer** to check that Windows recognizes your Drive. If your drive does not appear skip to Step 5.
- 4. Remove any recently installed hardware (see "Opening Your Computer Case," page 6-10) or software to see if the new installation is causing a conflict.
- 5. Verify that the Master/Slave jumper on the Drive is properly configured. Note that this step requires powering down your computer and opening the case.

#### **Audio**

#### No sound when playing .WAV or .MID files

Most likely cause: improperly connected speakers or improperly configured software driver.

- 1. Check the volume control on your speakers and computer screen to ensure the volume is high enough.
- 2. Check your speakers to ensure they are plugged into the correct output jack on your sound card. Speakers should be connected either to the Line Out or Speaker jacks.
- 3. Check to see if your speakers are receiving power. Is the **Power** or **On** LED on?
- 4. Check your speakers by hooking them to another computer or your CD drive headphone output jack and playing an audio CD.
- 5. If you have Windows XP, Windows 98, Windows Me, Windows NT, or Windows 2000,

check both the **System** and **Multimedia** in **Control Panel** to ensure that you have the proper settings for your sound card (consult your sound card/audio subsystem manual and your Windows documentation). Check your software to verify that the volume settings are not turned off.

#### No sound when playing audio CDs

Most likely cause: software driver not loaded.

One or more of the steps described below may require you to work inside your computer. Please read the WARNING at the beginning of this chapter before you proceed.

- If you have Windows XP, Windows 98, Windows Me, Windows NT, or Windows 2000 check both the **System** and **Multimedia** in **Control Panel** to ensure that you have the proper settings for your sound card (consult you sound card/audio subsystem manual and your Windows documentation). Check your software to verify that the volume settings are not turned off.
- 2. Make sure your audio CD is not upside-down (see "CD-ROM Drive," Chapter 3).
- 3. Remove the system cover (see "Opening Your Computer Case," page 6-10) and verify that you have a small audio cable connecting your CD-ROM and sound system. This cable is different than the large flat ribbon cable that connects your CD-ROM to the controller. Refer to your CD-ROM and/or sound card documentation for more information.

# Keyboard

#### System does not recognize the keyboard

Most likely cause: improper keyboard connection.

- 1. Verify that the keyboard cable is properly installed (see "Identifying Ports" in Chapter 2).
- 2. Try another keyboard (if possible) to isolate the problem.

#### Mouse

#### The mouse cursor does not move or moves erratically

Most likely cause: loose mouse cable or mouse driver is not loaded.

- 1. Ensure the mouse cable is securely connected to the mouse port or COM port (see Identifying Ports" in Chapter 2). If you have a loose connection, reseat the cable. Serial mice should function properly at this point. You will need to reboot your computer if you have a PS/2 mouse.
- If the mouse is the type that has a mouse ball underneath it, remove the mouse ball and clean it and the rollers. Use a cotton swab moistened with rubbing alcohol to clean your mouse rollers. Do not use water.
- 3. Some mice include software that extends their functionality. This software may conflict with other software or hardware in the system. Un-install this software and restart the

system. Windows recognizes a standard PS/2 or Serial mouse and installs generic drivers. If this solves the problem, then there is a conflict between the mouse software and some other program or hardware in the system. Call CTL Technical Support for help.

4. Try a different mouse or try it on another computer to see if it is defective.

#### **Network Interface Card**

#### System detects card, but you cannot access the network

Most likely cause: bad network connection, improperly configured network protocol, or defective network card.

- 1. Make sure that the network cable is properly connected. Make sure that the hub is powered on and that the connected ports are operational. Switch ports and cables to isolate possible defective ports/cables. Refer to your network hub documentation for further information.
- 2. Make sure that your network protocols are configured according to the network requirements. Refer to your Windows documentation, network card documentation, and hub documentation for further information or contact your System Administrator.
- 3. Check the LED next to the network connector on the card. If it is not indicating network activity by blinking, the network card or hub may be defective.

## Fax/Modem

#### System does not recognize the fax/modem

Most likely cause: improperly configured fax/modem.

- 1. For Plug and Play operation, make sure the modem is set to Plug and Play mode. If your modem does not have jumpers, use the utility program that came with your modem to configure it. Refer to your modem documentation for further details.
- 2. If your modem is not Plug and Play, make sure the resource settings such as IRQ and I/O address do not conflict with other system devices. Use the Windows Device Manager to check and adjust your settings. You may also need to adjust your modem jumpers. Refer to your Windows and modem documentation for instructions.

#### System recognizes fax/modem, but cannot dial-out

Most likely cause: incorrect fax/modem driver or bad fax/modem.

- Make sure the telephone line is functioning properly, is not in use by another party, and that it is plugged into the modem's LINE (or TELCO) jack and into a TELCO jack tying into your phone system.
- 2. Make sure the correct fax/modem drivers are installed. Obtain the latest version of this driver from the manufacturer if possible. Refer to your modem documentation for details.

- 3. In Windows, open the **Control Panel** and select **Modem/Diagnostic**. Select the modem's COM port, and then click **More Info**. Make sure Windows reports the correct modem information. Refer to your modem and Windows documentation for further information.
- 4. If these tests fail, the fax/modem may be defective.

#### System dials out but does not connect at maximum speed

Most likely cause: incorrect speed setting or poor quality telephone line.

- Ensure that the fax/modem is set to run at optimum speed. Most fax/modems will
  automatically slow down if the optimum speed fails to establish a connection. Telephone
  line quality may drastically limit connection speed to well below the fax/modem's
  capabilities.
- 2. Try dialing multiple times at different times of the day and to different destinations to see if the connection speed remains the same or if it improves.
- 3. If the fax/modem sometimes connects at maximum speed, the low connection speeds could be due to limitations on the receiving side of the call or intermittent variations of line quality.
- 4. If you cannot achieve maximum connection speed using the above, try the fax/modem using a different line.
- 5. If these tests fail, the fax/modem may be defective.

# Advanced Troubleshooting

Incompatible, damaged, or conflicting device drivers are a frequent cause of problems. Isolating this problem requires identifying the offending driver(s). The following procedure applies if your system is running Windows 95 or Windows 98:

- 1. Boot system and press [F8] as soon as **Starting Windows 9x** appears on the display screen.
- 2. A Boot Options menu appears. Select Option 2: Logged (\BOOTLOG.TXT)
- 3. Let the system boot. During this boot process, the system will reboot, freeze, or otherwise fail.
- 4. Reboot the system and press [F8] again to get to the **Boot Option** menu
- 5. This time select Option 6: Safe Mode Command Prompt Only.
- 6. At the C:\> prompt type the command: TYPE BOOTLOG.TXT
- 7. This log shows the exact order in which device drivers were loaded during startup. By looking at the last few lines of the log you may be able to detect the driver that Windows is not able to load. Replacing that particular driver may fix the problem.
- 8. Restart the computer using the [F8] key again and select **Option 3**: **Safe Mode**.

9. Windows will boot without installing any specific drivers. Once in Windows, remove and then re-install the offending driver(s).

The procedure for Windows ME is similar to the procedure outlined above, except the **Command Prompt** or **Safe Command Prompt Only** options have been removed. In this case, boot into **Safe Mode** directly instead of a **Safe Mode Command Prompt**, and use Notepad to read the BOOTLOG.TXT file

In Windows NT 4.0, Windows 2000 and Windows XP, a **WARNING** dialog box opens up indicating that some services could not be started. Use the **Event Viewer** in **Administrative Tools** to determine which drivers/services were not initialized. Should either of these two operating systems crash on startup, they will provide information on a blue or black screen as to which driver or application caused the crash.

Intermittent problems are much harder to isolate. If drivers do not appear to be the problem, check your CMOS BIOS Setup configuration. If you find nothing apparently wrong with your settings, choose **Load BIOS Defaults** in BIOS Setup so you can rule out the BIOS settings.

#### Quick Restore CD

Some CTL Computer Systems ship with a Quick Restore CD. The Quick Restore CD is a bootable CD that can be used to restore a computer's originally installed operating system. Quick Restore CD's are "BIOS LOCKED," which means they only work with specific CTL Computer Systems. Before performing a Quick Restore, you should back up your files.

**CAUTION!** The Quick Restore CD will overwrite all existing non-operating system programs on the designated hard disk drive and can destroy all files and data on the designated hard disk drive. Before performing a Quick Restore, you should back up your files.

#### How to Use Your Quick Restore CD

- 1. First insert the Quick Restore CD in the CD Drive.
- 2. Reboot/restart the computer. For instructions on the various methods of restarting the computer, see section 3-2.
- 3. When the computer prompts to boot from the CD, press any key on the keyboard. This will start the setup process. If a key is not pressed, the computer will skip the CD and will try to boot up from the hard drive as normal. If this happens, reboot/restart the system and press a key when prompted to boot from the CD.
- 4. Once the computer successfully boots to the Quick Restore CD and the setup process begins, you will be asked where you want to install the software. You have two options:

**Option 1.** Install into current directory. This will install the operating system over the previously installed operating system. You will need to reinstall non-operating system programs.

**Option 2.** Delete Partition, then install in a new Partition. **WARNING!** While this is the preferred way of performing a Quick Restore of the operating system, it will delete all files and programs on the hard drive. Make sure that you have backed up your files before you perform this step.

- 5. After the process of installing from the Quick Restore CD is completed, the computer will reboot automatically. At this point, you need to either remove the Quick Restore CD from the CD Drive or, alternatively, you can <u>refrain</u> from pressing a key when prompted so that the computer can boot the new installation of the operating system on the hard drive.
- 6. End User License Agreement. Select <u>yes</u> to accept the EULA and continue, or select <u>no</u> if you do not wish to continue.
- 7. The Quick Restore CD may not install the latest drivers for all of the devices incorporated into the computer. For additional drivers, visit <a href="https://www.windowsupdate.com">www.windowsupdate.com</a> or <a href="https://www.windowsupdate.com">www.ctlcorp.com/support</a>.
- 8. The Quick Restore process is now completed.

# **Opening Your Computer Case**

Some troubleshooting procedures described earlier in this chapter require you to work inside your computer. This section describes how to open the case and remove the cover. Before you proceed with any of the steps described here, please read the following WARNING.

## WARNING! FOR YOUR PERSONAL SAFETY AND PROTECTION OF YOUR EQUIPMENT

It is important that you perform the following steps before opening your computer case:

- 1. Turn off your computer and all devices.
- 2. Touch an unpainted metal surface on the computer case to discharge static electricity.
- 3. Disconnect the power cable to your computer.
- 4. Disconnect any devices connected to the computer from their electrical outlets to reduce the potential for shock or personal injury.

#### Opening the Mid-tower Case (CTL CS05D/CS05P4)

Step 1: Please read the above WARNING before proceeding). Facing the back

of the case, unscrew and remove the two thumbscrews located on the

top corners.

**Step 2:** Gently slide back the top panel.

**Step 3:** To remove each side panel once the top panel has been removed, grab

the extended lip on the top of the side panel midway between the front

and back of the case. Gently pull up to remove.

#### Opening the ATX Desktop Case (CTL CS00005/CS03P4)

**Step 1:** (Please read the WARNING at the beginning of the section "Opening

Your Computer Case" before proceeding). Facing the back of the case,

remove the top middle screw and the right and left screws using a

Phillips screwdriver.

**Note:** Only three screws must be removed to open the case.

**Step 2:** Gently slide the cover straight back.

# Index

```
AC3 Out, 15
Advanced Power Management, 28
audio
       port, 14
       troubleshooting, 35,36
В
backup devices, 24
backups
       data, 30
       system restore, 32
CD-ROM disk
       loading a disk, 22
       manual ejection, 23
CD-ROM drive
       front panel illustration, 22
       controls, 22, 23
CD-RW drive, 23
CD-RW / DVD Combo Drive, 24
coaxial cable
       network connection, 27
       tv antenna input, 15
compatibility
       cd media, 35
       system configurations, 4,5
composite Video In/Out, 15
configuration, 4,5
connections
       audio jacks, 14
       back panel connector locations illustration, 14
       making connections, 16
               keyboard, 14
               MIDI/joystick game port, 15
               modem, 15
               mouse port, 14
               network interface port, 15
               parallel port, 14
               s video, 15
               serial port, 14
               speakers, 14
               USB port, 14
               video/vga monitor port, 15
D
DVD-ROM drive, 23, 35
DVD-R drive, 24
DVD-RAM drive, 24, 23
F
Federal Communications Commission, 7
FireWire - IEEE1394, 26
floppy disk
       data protection, 21
```

```
troubleshooting, 34
        use, 21
game port, 14, 15
grounding
       electrical outlets, 12
Н
hard drive
       defragmentation, 21
        maintenance, 21
       troubleshooting, 31, 32, 33
joystick, 14,15
keyboard
        ergonomics, 11
       port, 14, 15
       troubleshooting, 36
license agreements, 3, 40
maintenance, 29
MIDI port, 14, 15
modem
        connecting, 16
       definition, 27
       port, 14, 15,
       troubleshooting, 37
monitor
       connecting, 16, 17
        display troubleshooting, 33, 34
       ergonomics, 11
       monitor related terms and definitions, 24
       port, 14, 15
       power management, 20
        screen saver, 28
Mouse
       connecting, 16
       port, 14
       troubleshooting, 36, 37
Ν
network
       architecture, 27
       coaxial cable connection, 27
       twisted pair connection, 27
network interface card (NIC), 26
        connecting, 16
network interface port, 15
notes, cautions, and warnings, 2
0
other media, 24
parallel port, 14
ports
        descriptions, 14, 15
        illustrations, 14
```

```
power button, 20
power management, 19, 20
printer
       connecting, 14, 16
Q
quick restore CD
       use of, 39, 40
R
reset button, 19, 21
restart
       restart procedure, 19
       emergency restart procedure, 19
S Video In/out, 15
SCSI, 26
security
       power-on password, 28
       screen saver password, 28
serial number, 6
serial port, 14
shutdown procedure, 18
speakers
       jacks, 14
       connecting, 16
surge suppression, 11, 12, 13
Т
troubleshooting
       basic procedure, 31
       CD-ROM drive, 35
       CD-RW drive, 35
       display, 33
       dvd-rom, 35
       floppy drive, 34
       keyboard, 36
       modem, 37, 38
       mouse, 36
       network interface card, 37
       operating system tools, 31
       sound, 35
       system & hard drive, 32
TV antenna input, 7, 15
typographical conventions, 3
Unpacking your system, 13
USB
       definition, 25
       port, 14
video cards
       description, 25
warranty, 4
warranty number, 6
Zip drive, 24
```

Free Manuals Download Website

http://myh66.com

http://usermanuals.us

http://www.somanuals.com

http://www.4manuals.cc

http://www.manual-lib.com

http://www.404manual.com

http://www.luxmanual.com

http://aubethermostatmanual.com

Golf course search by state

http://golfingnear.com

Email search by domain

http://emailbydomain.com

Auto manuals search

http://auto.somanuals.com

TV manuals search

http://tv.somanuals.com